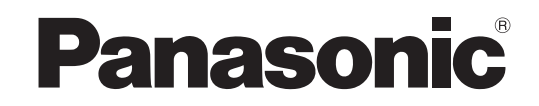

# 取扱説明書 ネットワーク操作説明編

液晶プロジェクター

**品番 PT-LB3** PT-LB2V PT-LB1V

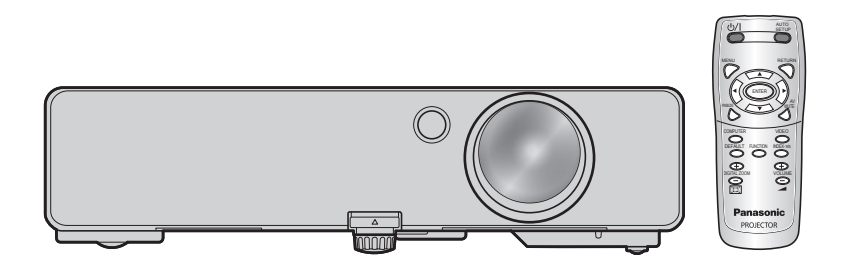

# もくじ

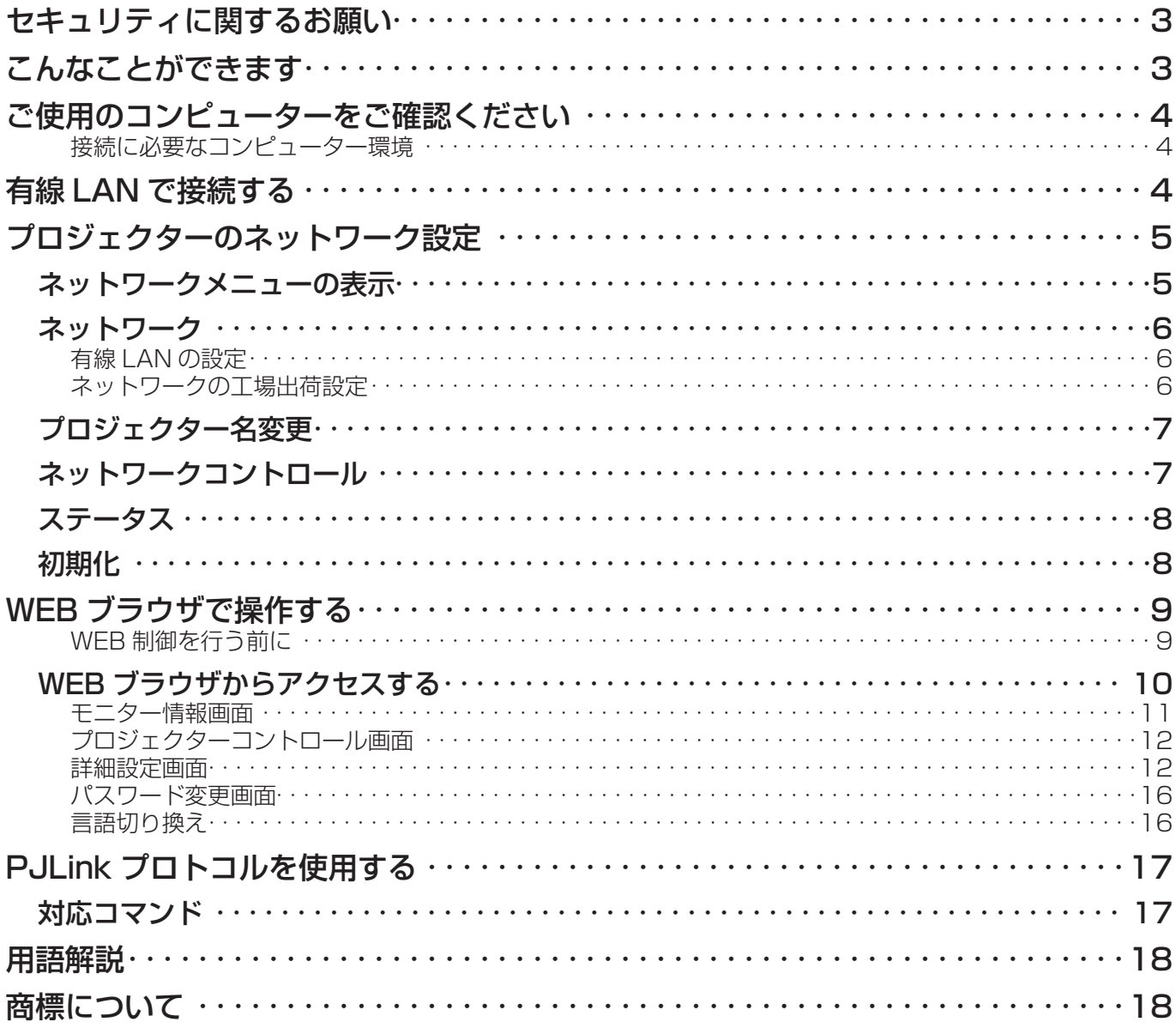

<mark>(お知らせ</mark>)<br>本書のイラストや画面は実際と異なる場合があります。

# <span id="page-2-0"></span>セキュリティに関するお願い

本製品をご使用になる場合、下記のような被害を受ける場合が想定されます。

- ・本製品を経由したお客様のプライバシー情報の漏えい
- ・悪意の第三者による本製品の不正操作
- ・悪意の第三者による本製品の妨害や停止

セキュリティ対策を十分に行ってください。

- ・パスワードを設定し、ログインできるユーザーを制限してください。
- ・パスワードはできるだけ推測されにくいものにしてください。
- ・パスワードは定期的に変更してください。
- ・パナソニック株式会社および、その関係会社がお客様に対して直接パスワードを照会することはございません。 直接問い合わせがありましても、パスワードを答えないでください。
- ・ファイアウォールなどで安全性の確保されたネットワークでご使用ください。

# こんなことができます

#### < WEB 制御> (→ [9](#page-8-0) ページ)

WEB ブラウザを使用してコンピューターから以下のような操作ができます。

- ・プロジェクターの設定と調整
- ・プロジェクターの状態表示
- ・メッセージ送信設定

#### < PJLink > (→ [17](#page-16-0) ページ)

PJLink クラス1に対応しており、PJLink プロトコルを使用してコンピューターから下記のような操作ができます。 ・プロジェクターの設定

・プロジェクターの状態問い合わせ

<コマンドコントロール> (→基本編の付録「シリアル端子について」をご覧ください。)

シリアル端子の制御コマンドを使用してコンピューターから操作ができます。

#### (お知らせ)

「WEB 制御」、「PJLink」、「コマンドコントロール」をご使用の際は、プロジェクターのネットワークメニューの[ネットワー クコントロール]を[オン]にしてください。(→ [7](#page-6-0) ページ)

# <span id="page-3-0"></span>ご使用のコンピューターをご確認ください

#### 接続に必要なコンピューター環境

- はじめに、お使いのコンピューターに有線 LAN<sup>※</sup>機能が装備されているかどうかご確認ください。 ※ LAN:「用語解説」→ [18](#page-17-0) ページ
- ・プロジェクターとコンピューターを接続する前に、必ず以下の設定をご確認ください。

#### チェック 1 LAN ケーブルについて

- ・ケーブルが正しく接続されていますか。
- ・LAN ケーブルは、カテゴリー5以上に対応したのものを使用してください。

#### チェック 2 有線 LAN の設定

#### <有線 LAN 機能が内蔵されているコンピューター>

- ・有線 LAN が有効になっていますか。
- <有線 LAN 機能が内蔵されていないコンピューター>
- ・有線 LAN アダプターが正しく認識されていますか。
- ・有線 LAN アダプターが有効になっていますか。 ・事前に有線 LAN アダプターのドライバーをインストールしてください。
- ドライバーのインストール方法は、有線 LAN アダプターの取扱説明書を参照してください。

#### チェック 3 WEB ブラウザについて

- ・WEB 制御を行うには WEB ブラウザが必要です。
- ・対応 OS:Windows XP/Windows Vista/Windows 7、Mac OS X v10.4/v10.5/v10.6
- ・対応ブラウザ:Internet Explorer 6.0/7.0/8.0、Safari 2.0/3.0/4.0(Mac OS)

#### (お知らせ)

静電気を帯びた手(体)で LAN 端子に触れると、静電気の放電による故障の原因になります。 LAN 端子および LAN ケーブルの金具部に触れないようにしてください。

# 有線 LAN で接続する

有線 LAN での接続ができます。ただし、ネットワークの設定はネットワーク管理者に確認してから行ってください。

### ┃ コンピューターの電源をオンにする

**つ ネットワーク管理者の指示に従い、ネットワークの設定を行う**<br>2 プロジェクターの設定が工場出荷の状態(→ [6](#page-5-0) ページ)であれば、コンピューター側は下記ネットワーク設定でお使い いただけます。

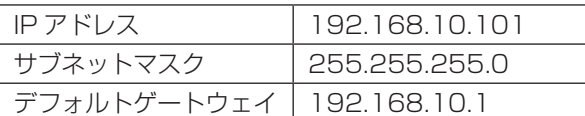

# <span id="page-4-0"></span>プロジェクターのネットワーク設定

お買い上げ時の設定を変更してプロジェクターとコンピューターを接続する場合、初期設定変更時に必要なメニューは次の手 順で表示してください。

### ネットワークメニューの表示

ヿヿアプロジェクターの〈MENU〉ボタンを押す<br>ヿヿメインメニューが表示されます。

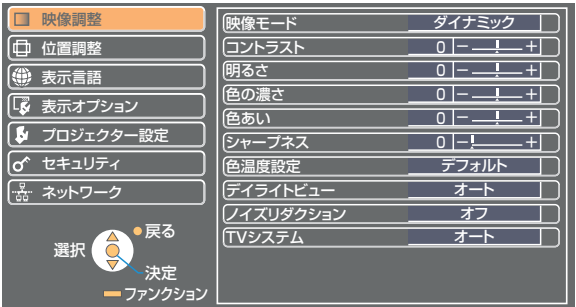

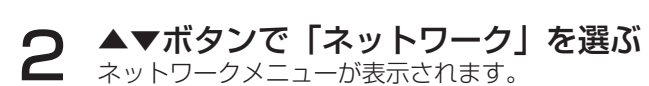

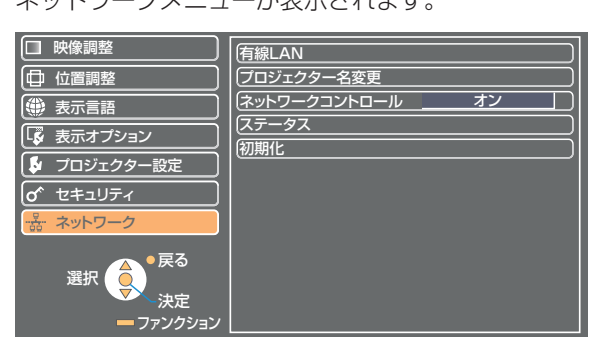

# 3 〈ENTER〉ボタンを押す<br>3 サブメニューの項目を選ぶことができます。

#### (お知らせ)

プロジェクターには入力される信号によっては、調整できない項目や使用できない機能があります。調整または使用できない 状態のときは、メニューの項目は表示されず、〈ENTER〉ボタンを押しても実行できません。

# <span id="page-5-0"></span>プロジェクターのネットワーク設定(つづき)

### ネットワーク

#### 有線 LAN の設定

有線 LAN の詳細なネットワーク設定ができます。

### 1 ▲▼ボタンでサブメニューの「有線 LAN」を選択し、〈ENTER〉ボタンを押す

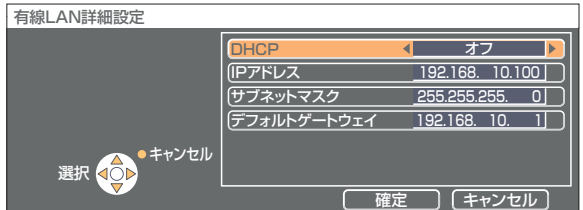

DHCP ※ :

- オン: プロジェクターを接続するネットワークに DHCP サーバーが存在する場合、自動的に IP アドレスを取得し ます。
- オフ: プロジェクターを接続するネットワークに DHCP サーバーが存在しない場合、さらに[IP アドレス \*][サ ブネットマスク※ ][デフォルトゲートウェイ※ ]の設定を行ってください。

※ DHCP:「用語解説」→ [18](#page-17-0) ページ

### 2 ▲▼ボタンで各項目を選択し、メニューの操作指示に従って設定を変更する

3 ▲▼ボタンで「確定」を選択し、〈ENTER〉ボタンを押す

#### ネットワークの工場出荷設定

工場出荷時、あらかじめ下記の設定がされています。

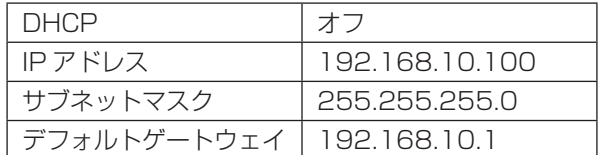

### <span id="page-6-0"></span>プロジェクター名変更

ネットワーク上でのプロジェクターの名前を変更することができます。

1 ▲▼ボタンで「プロジェクター名変更」を選び、〈ENTER〉ボタンを押す

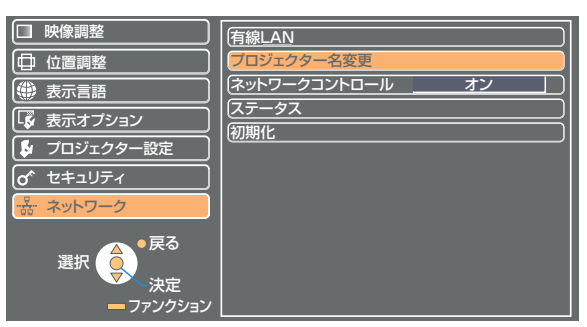

2 < ▶▲▼ボタンで文字を選び、〈ENTER〉ボタンを押して プロジェクター名を入力する

「全削除」を選ぶと入力した文字のすべてを削除でき、リモコンの〈DEFAULT〉ボ タンを押すと、入力ボックス内のカーソルで選択されている1文字を消去できます。

プロジェクター名変更

確定 | キャンセル |

戻る 決定 全削除

<u>В С D Е F G H L U K K L M<br>О Р Q R S T U V W X Y Z<br>О Р Q R S T U V W X Y Z<br>ь с d e f \_g h L L k L m<br>ь с d e f \_g h L L k L m</u>

\*\*\*\*\*\*<mark>\*</mark>

|2 |3 |4 |5 |6 |7 |8 |9 |0 | 空白| p |q |r |s |t |u |v |w|x |y |z

<u>! " # \$ % & ' \* | + | - |/ | = |? @ | / |^</u><br>\_ | | | - (( ) ) < > |[ |] { |} |, | . | ;

選択 <

削除

A

N a n 1

**◀▶▲▼ボタンで「確定」を選び、〈ENTER〉ボタンを押す**<br>変更をキャンセルする場合は、「キャンセル」を選んでください。

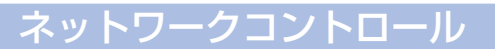

ネットワーク通信しているコンピューターからプロジェクターを制御したい場合「オン」に設定します。

### ▲▼ボタンで「ネットワークコントロール」を選ぶ

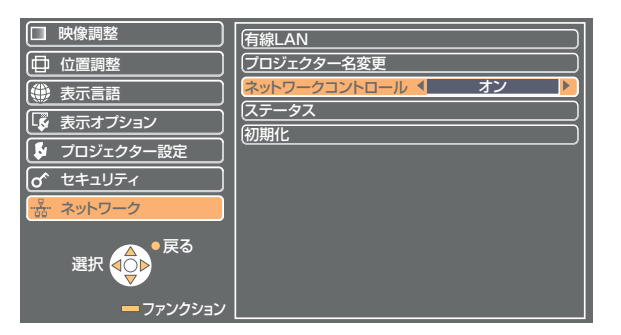

## 2 ◀▶ボタンで、「オン」または「オフ」を選ぶ

#### ( お知らせ )

ネットワークコントロールを「オン」にすると「WEB 制御」、「PJLink」、「コマンドコントロール」が可能になります。

### <span id="page-7-0"></span>ステータス

現在の設定状態が表示されます。

### ▲▼ボタンで「ステータス」を選び、〈ENTER〉ボタンを押す

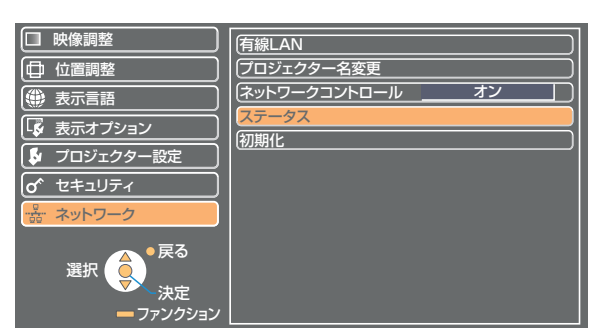

以下の状態について表示されます。

ネットワーク

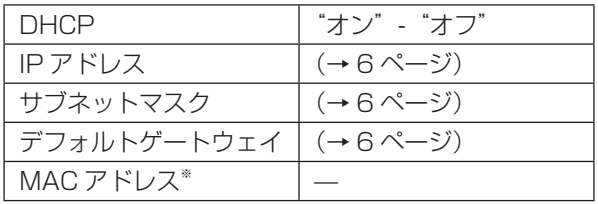

※ MAC アドレス:「用語解説」→ [18](#page-17-0) ページ

### 初期化

ネットワークの設定をプロジェクターの工場出荷状態に戻すことができます。

### ▲▼ボタンで「初期化」を選び、〈ENTER〉ボタンを押す

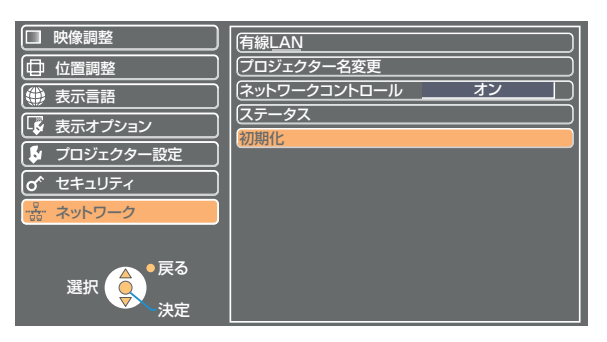

(お知らせ)

「o セキュリティ」メニューで「パスワード設定」が「オン」になっているときは、パスワード入力が要求されます。

# **2 ◀▶ボタンで「はい」を選び、〈ENTER〉ボタンを押す** カントンコンクリッシュ

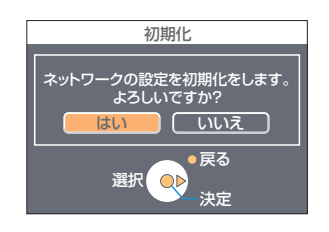

# <span id="page-8-0"></span>WEB ブラウザで操作する

コンピューターの WEB ブラウザを使用して、プロジェクターをコントロールすることができます。このことを「WEB 制御」 といいます。 (ここでは Microsoft 社 Internet Explorer を例に説明しています。)

#### WEB 制御を行う前に

プロジェクターとコンピューターを LAN ケーブルで接続してください。(→ [4](#page-3-0) ページ)

① プロジェクターの設定 ネットワークメニューの「ネットワークコントロール」を「オン」にします。

1 ▲▼ボタンで、ネットワークメニューの「ネットワークコントロール」を選ぶ

# **◀▶ボタンで「オン」を選ぶ**<br>オン: WEB ブラウザでの操作を可能にします。

オフ:WEB ブラウザでの操作をできなくします。

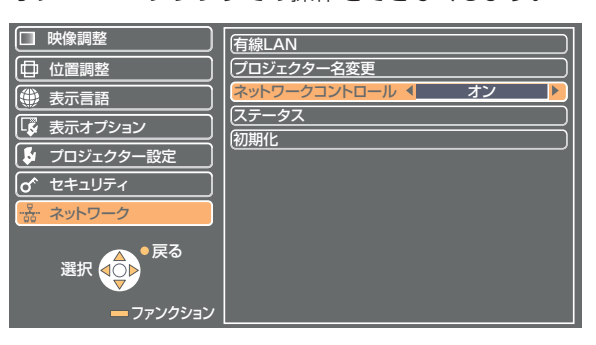

② コンピューターの設定

#### ■ プロキシサーバーを設定する

WEB ブラウザでプロキシサーバーを設定している場合には、設定を解除してください。

- **ヿ゠[インターネットのプロパティ]ウィンドウを表示させる**<br>ヿ゠[スタート]→[コントロールパネル]→[ネットワークとインターネット]→[インターネットオプション]を クリックします。
- **2** [接続] タブの [LAN の設定] をクリックする
- **3** [LAN にプロキシサーバーを使用する]にチェックがあれば外す<br>3 [自動構成スクリプトを使用する]にチェックあれば外す

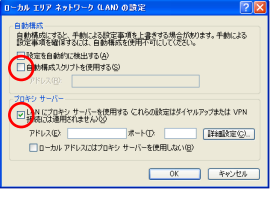

4 [OK] をクリックする

#### <span id="page-9-0"></span>■ JavaScript を有効にする

JavaScript を無効にしている場合は、JavaScript を有効にしてください。

- [インターネットのプロパティ] ウィンドウを表示させる<br>[スタート] → [コントロールパネル] → [ネットワークとインターネット] → [インターネットオプション] を クリックします。
- <u>2</u> インターネットのプロパティの[セキュリティ]タブをクリックして、セキュリティの<br>2 レベルを[既定のレベル]にするか、または[レベルのカスタマイズ]から「アクティ ブスクリプト]を有効にする

### WEB ブラウザからアクセスする

ヿ WEB ブラウザを起動させ、プロジェクターに設定した IP アドレスを入力する<br>ヿ <sub>Web ブラウザが起動し、認証画面が表示されます。</sub>

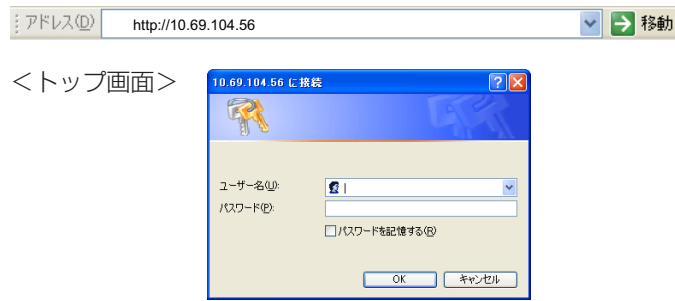

2 ユーザー名とパスワードを入力する

**[OK] をクリックする**<br>「モニター情報」画面が表示されます。(→ [11](#page-10-0) ページ)

#### (お知らせ)

- ・出荷時のユーザー名、パスワードの設定は、以下の通りです。
- ユーザー名: user1 (ユーザー権限) /admin1 (アドミニストレータ権限)
- パスワード: panasonic (小文字)
- ・アドミニストレータ権限では、全機能を使用できます。ユーザー権限では、「モニター情報」、「プロジェクターコントロール」、 「パスワード変更」が使用できます。(ユーザー権限では 「 詳細設定 」 は使用できません)
- このページで使用するパスワードは WEB 制御画面にアクセスするパスワードです (→ [16](#page-15-0) ページ)。
- ・パスワードを 3 回続けて間違えると、数分間ロックされます。
- ・ネットワークの初期化を行った場合、パスワードは出荷時の「panasonic」に戻ります。適切なパスワードに変更してくだ さい。
- ・パスワードは、できるだけ推測されにくいものにしてください。
- ・パスワードは定期的に変更してください。
- パスワードを忘れてしまったときは、プロジェクターのネットワークメニューで「初期化」を実行し (→ [8](#page-7-0) ページ)、WEB ブラウザの「パスワード変更」画面(→ [16](#page-15-0) ページ)で再度設定してください。
- ・弊社およびその関連会社がお客様に対して直接パスワードを照会することはございません。
- 直接問い合わせがありましても、パスワードを答えないでください。 ・WEB ブラウザによってはトップ画面が表示されないときがあります。再度 WEB ブラウザを起動するか、[CTRL]+[R]キー を押すなどして画面を更新してください。
- ・WEB ブラウザの設定がダイヤルアップになっている場合は、ダイヤルアップの設定を解除してください。
- ・WEB ブラウザの起動には時間がかかる場合があります。

#### <span id="page-10-0"></span>モニター情報画面

現在のプロジェクターの状態を表示します。

ほかのページから移行するときは、メインメニュー(画面左側)の[モニター情報]をクリックしてください。

#### ■ プロジェクター情報

画面の[プロジェクター情報]タブをクリックしてください。

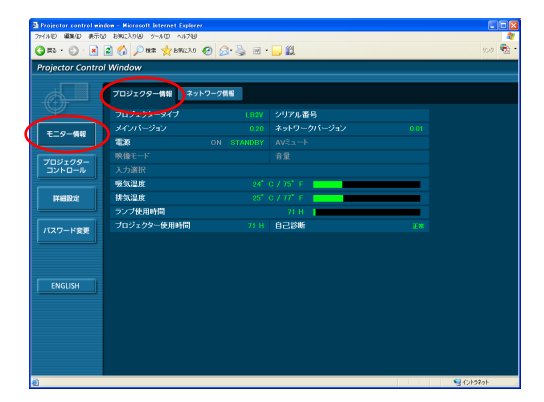

■ ネットワーク情報

画面の[ネットワーク情報]タブをクリックしてください。

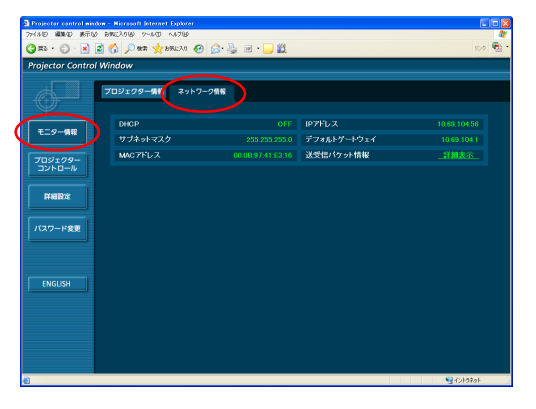

#### (お知らせ)

自己診断

モニター情報は、一定の間隔で更新されますが、Web ブラウザの [表示]→ [最新の情報に更新]を押すと、現在の情報を確 認することができます。

モニター情報画面で「自己診断エラー(詳細)」が表 示された場合、その部分をクリックするとエラー内 容が表示されます。

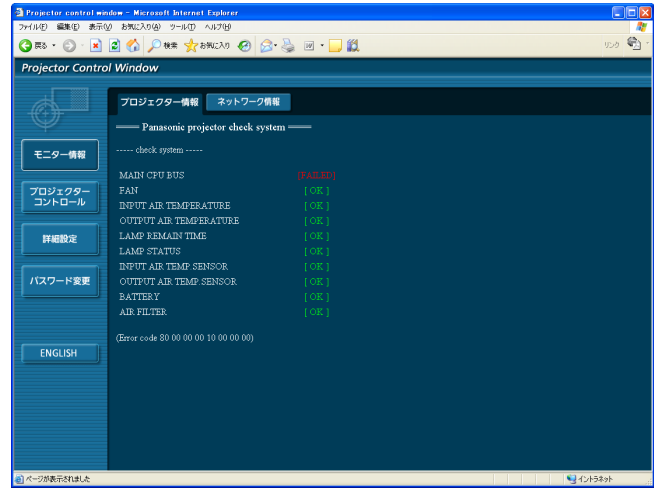

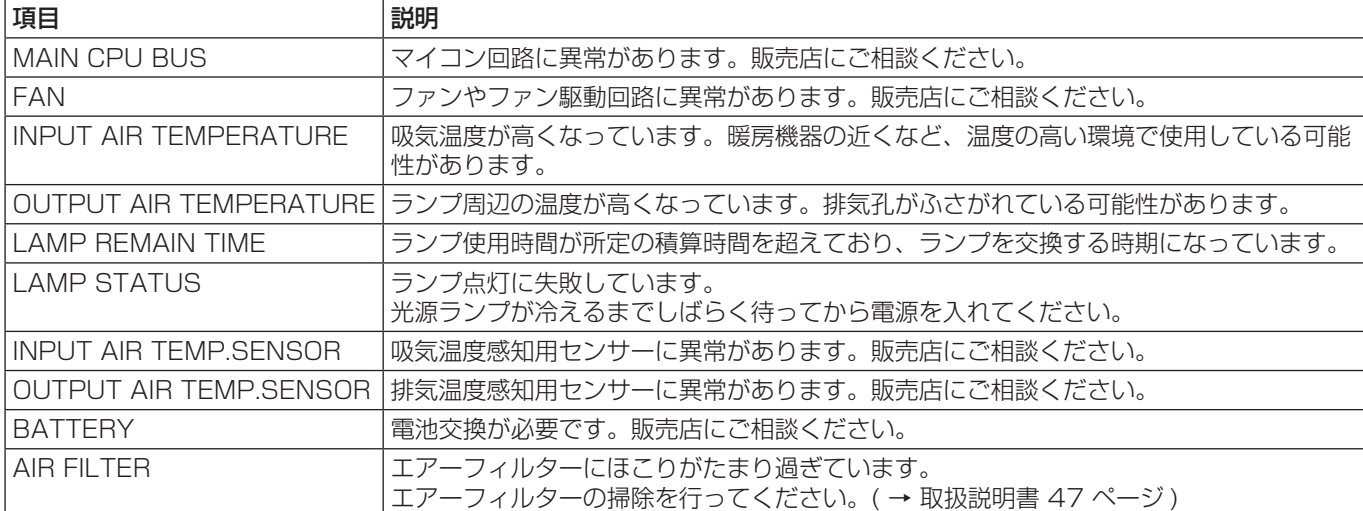

### ■ [FAILED] と表示されたとき

#### <span id="page-11-0"></span>プロジェクターコントロール画面

プロジェクターの各種設定を行うことができます。

ほかのページから移行するときは、メインメニュー(画面左側)の [プロジェクターコントロール] をクリックしてください。

#### ■ 基本制御画面

画面の[基本制御]タブをクリックしてください。

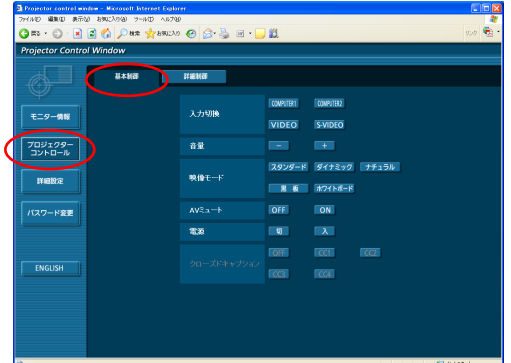

■ 詳細制御画面

画面の[詳細制御]タブをクリックしてください。

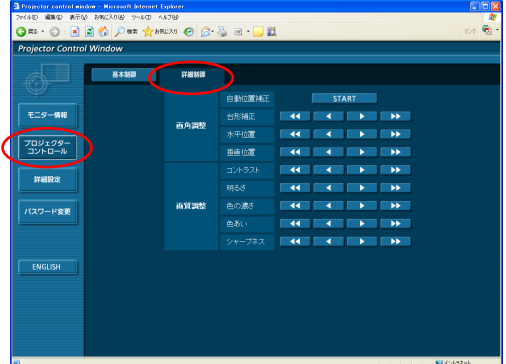

#### (お知らせ)

電源を入れた直後は、プロジェクターと接続できない場合があります。そのときは少し待ってから、再度接続してください。

#### 詳細設定画面

#### ■ LAN 設定

有線 LAN の詳細な設定ができます。

**] メインメニューの[詳細設定]→[LAN 設定]を** クリックする

# 2 画面に表示される注意事項を確認し、[Next] を

設定画面が表示され、現在の設定が表示されます。

- ・[Change]をクリックすると LAN 設定の変更ができます。
- ・[Back]をクリックすると元の画面に戻ります。

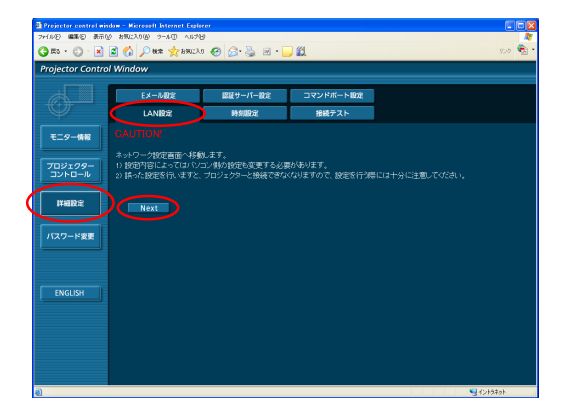

# WEB ブラウザで操作する (つづき)

4 [Submit] をクリックする

3 詳細を設定し、[Next] をクリックする<br>3 INextl をクリックすると、入力内容の確認画面が表 [Next]をクリックすると、入力内容の確認画面が表示されます。

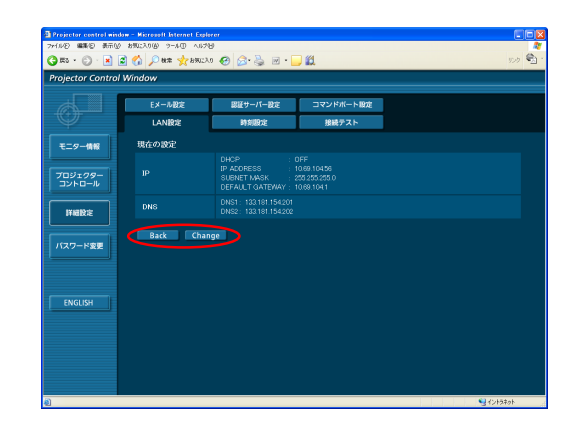

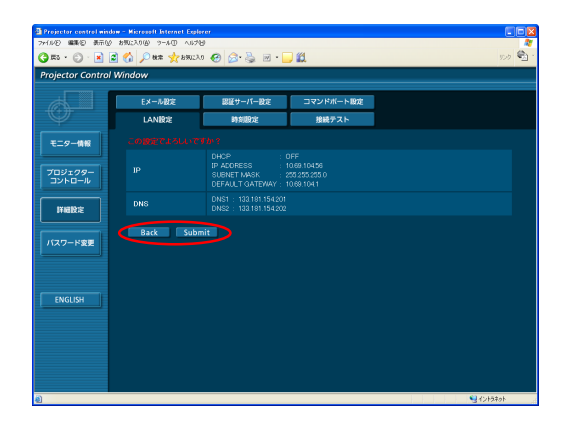

### (お知らせ)

現在使用中の LAN 設定を変更したとき、接続が途切れる場合があります。

#### ■ 時刻設定

- メインメニューの「詳細設定]→「時刻設定]をクリックする
	- タイムゾーン: タイムゾーンを選び、[タイムゾーンのセット]をクリッ クします。
	- 日時: 「日付」と「時刻」を入力し、[日時のセット]をクリッ クします。

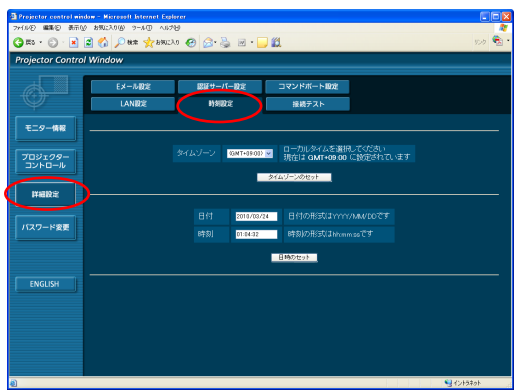

## WEB ブラウザで操作する (つづき)

#### ■ E メール設定

Eメールを送信する相手は2つ設定できます。 メインメニューの [詳細設定] → [Eメール設定] をクリックする

- ■[メールサーバー]<br> 許可: メール送信の許可(有効/無効)を切り換え ます。 SMTP サーバー名: SMTP サーバーの名前を入力します。 ・[オプション設定]
- 送信者メールアドレス: 送信者のメールアドレスを入力します。 メモ: インファンス 送信者に関するメモを入力します。
- ・[温度警告設定] Eメールを送信する間隔を入力します。 吸気センサー温度: 吸気センサー警告を送信する温度を選びます。

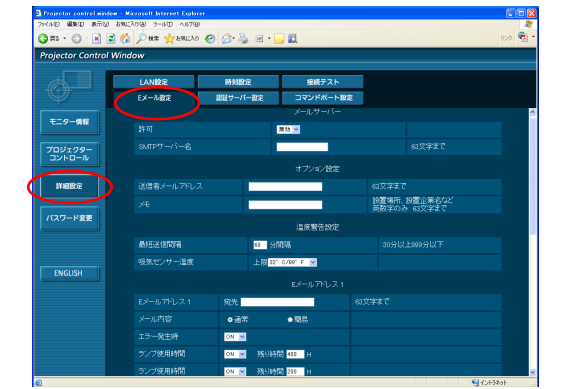

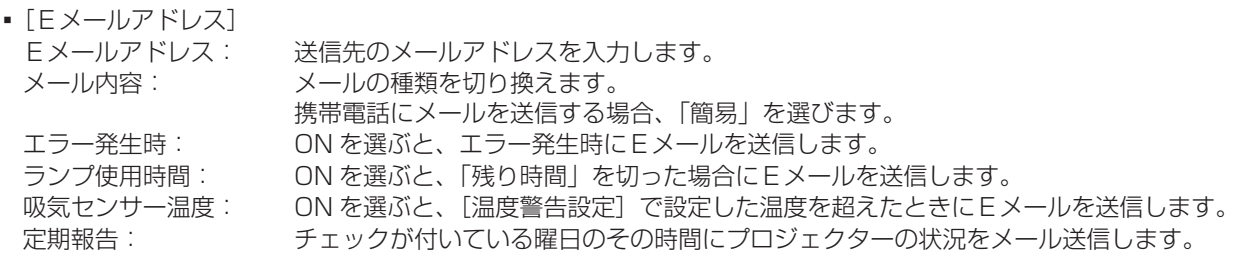

[Submit]をクリックすると設定されます。

#### (お知らせ)

メールサーバー、Eメールアドレスの各設定については、ネットワーク管理者に確認してください。

#### ■ 接続テスト

メールサーバー、POP サーバー、DNS サーバーなどとネットワークが 接続しているかを確認できます。 メインメニューの [詳細設定] → [接続テスト] をクリックする 接続先の IP アドレス: テストするサーバーの IP アドレスを入力し、

[Submit]をクリックする。

#### 接続できた場合の表示

PING 198.245.80.10 (198.245.80.10): 56 data bytes<br>64 bytes from 198.245.80.10: icmp\_seq=0 ttl=255 time=0.7 ms<br>64 bytes from 198.245.80.10: icmp\_seq=1 ttl=255 time=0.4 ms<br>64 bytes from 198.245.80.10: icmp\_seq=2 ttl=255 tim

--- 198.245.80.10 ping statistics ---<br>4 packets transmitted, 4 packets received, 0% packet loss<br>round-trip min/avg/max = 0.4/0.4/0.7 ms

#### 接続できなかった場合の表示

PING 198.245.80.100 (198.245.80.100): 56 data bytes

--- 198.245.80.100 ping statistics ---<br>4 packets transmitted, 0 packets received, 100% packet loss

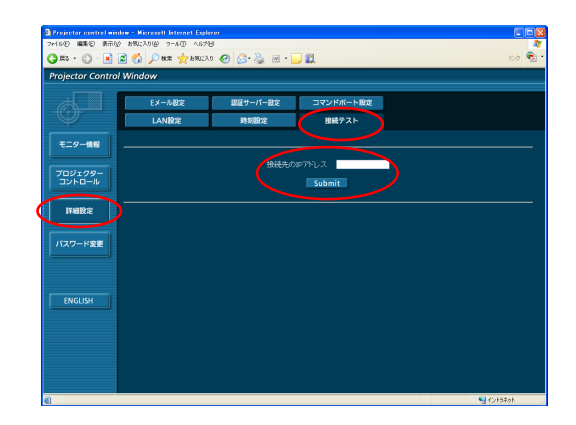

※ 送信されるメールの例

### ■「メール内容」で「通常」を選んでいるとき

#### ① E メール設定を行った場合 **Windows 20 エラーになった場合**

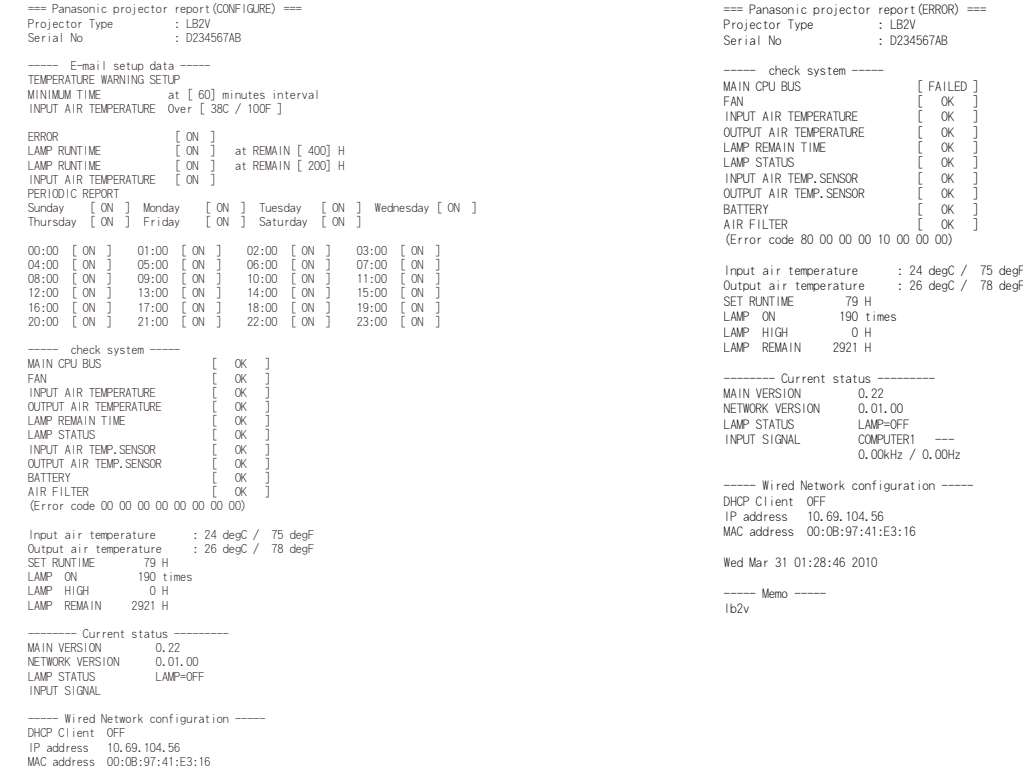

■「メール内容」で「簡易」を選んでいるとき

#### ③ E メール設定を行った場合 インファイン インファイン のエラーになった場合

Wed Mar 31 00:53:42 2010 ----- Memo ----- lb2v

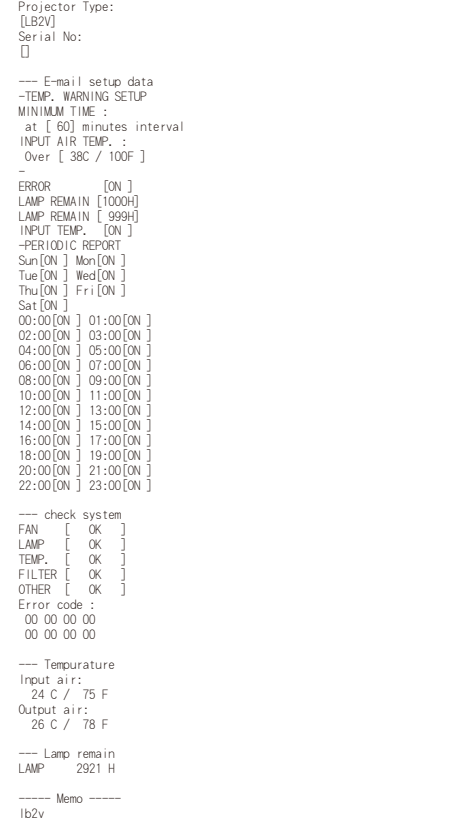

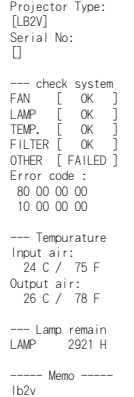

#### <span id="page-15-0"></span>■ 認証サーバー設定

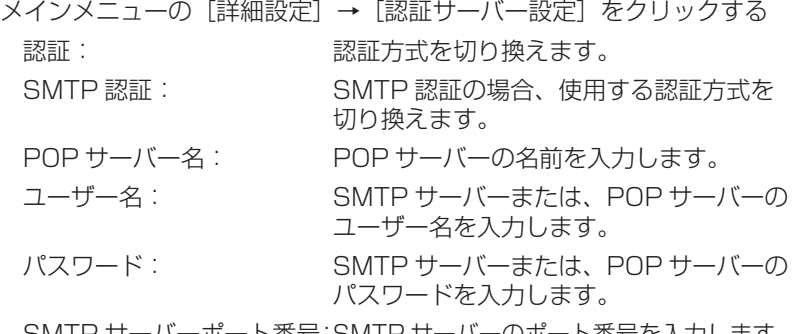

SMTP サーバーポート番号:SMTP サーバーのポート番号を入力します。 POP サーバーポート番号: POP サーバーのポート番号を入力します。

[Submit]をクリックすると設定されます。

### ■ コマンドポート設定

メインメニューの [詳細設定] → [コマンドポート設定] をクリックする コマンドポート: コマンドコントロールで使用するポート番号を設定 し、[ポートのセット]をクリックします。

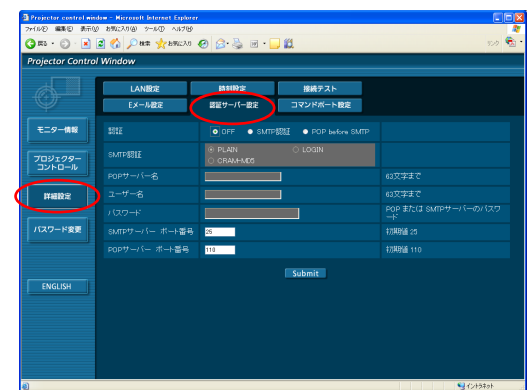

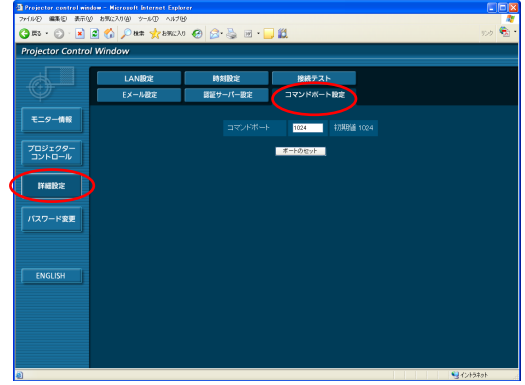

#### パスワード変更画面

#### ■ パスワード設定

メインメニューの [パスワード変更] をクリックする WEB 制御画面にアクセスする際のパスワードを設定します。 旧パスワードと新パスワードを入力します。 「確認(再入力)」欄に新パスワードを入力し、[OK]をクリックします。

#### (お知らせ)

・半角英数(大文字/小文字)、記号を 16 文字まで入力できます。

・アドミニストレータ権限でログインした場合、アドミニストレータ権限 /ユーザー権限それぞれでログインする際のユーザー名とパスワードを リセット(強制変更)することができます。

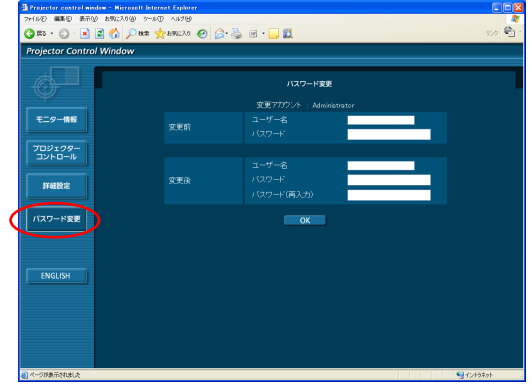

#### 言語切り換え

WEB 制御画面の言語を切り換えます。 メインメニューの [English] / [日本語] をクリックする

# <span id="page-16-0"></span>PJLink プロトコルを使用する

本機のネットワーク機能は PJLink クラス 1 に対応しており、PJLink プロトコルを使用してコンピューターから下記のよう な操作ができます。

- ・プロジェクターの設定
- ・プロジェクターの状態問い合わせ

#### (お知らせ)

ご使用の際は、プロジェクターのネットワークメニューで、「ネットワークコントロール」を「オン」にしてください。(→[7](#page-6-0)ページ)

#### 対応コマンド

PJLink プロトコルで本機を制御する際のコマンドは下表の通りです。

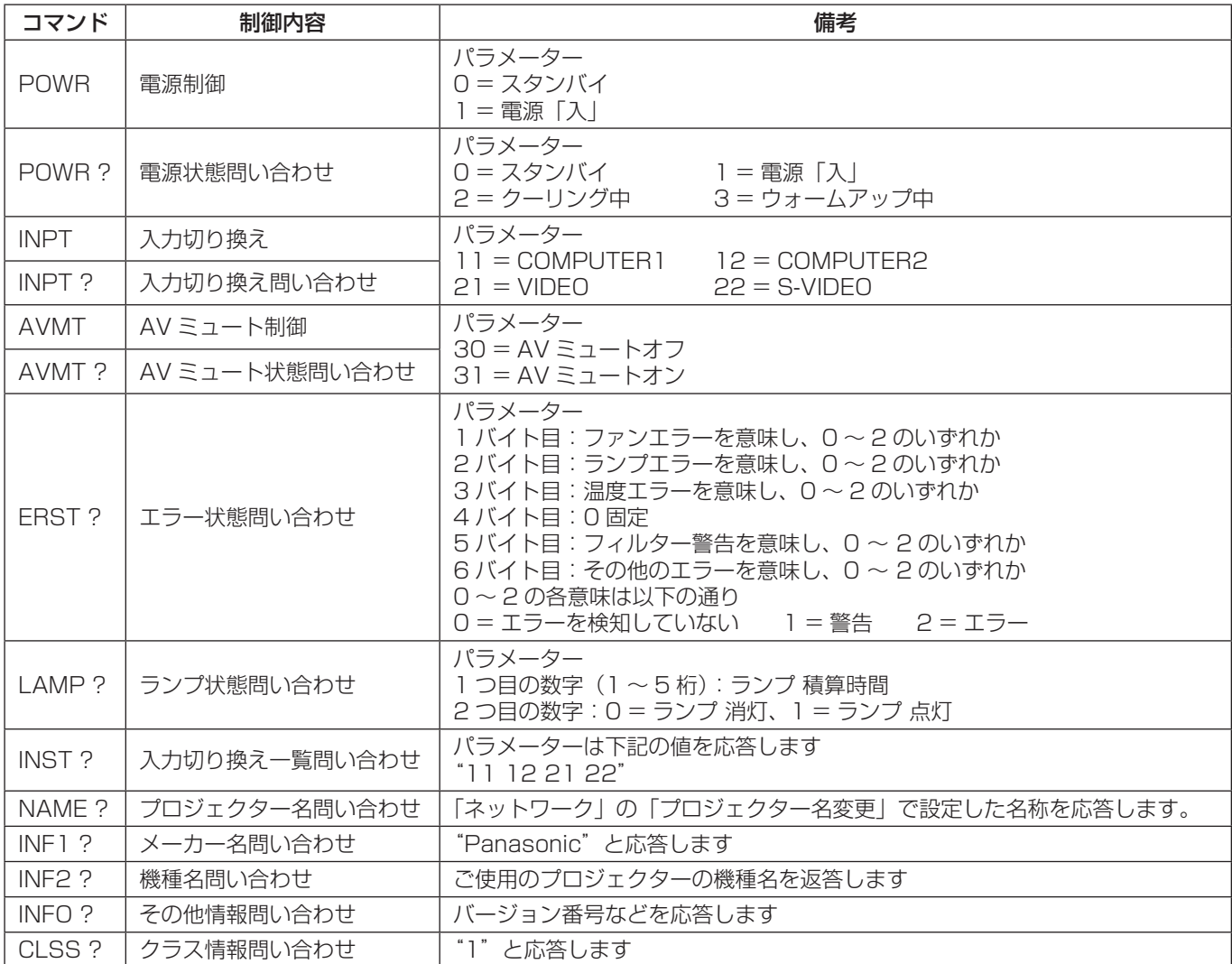

#### ■ PJLink セキュリティ認証

PJLink で使用するパスワードは WEB 制御で設定したパスワードと同じです。 認証なしで使用する場合は、WEB 制御のパスワードをなしに設定してください。 PJLink に関する仕様については(社)ビジネス機械・情報システム産業協会の WEB サイトを参照してください。 URL<http://pjlink.jbmia.or.jp/>

# <span id="page-17-0"></span>用語解説

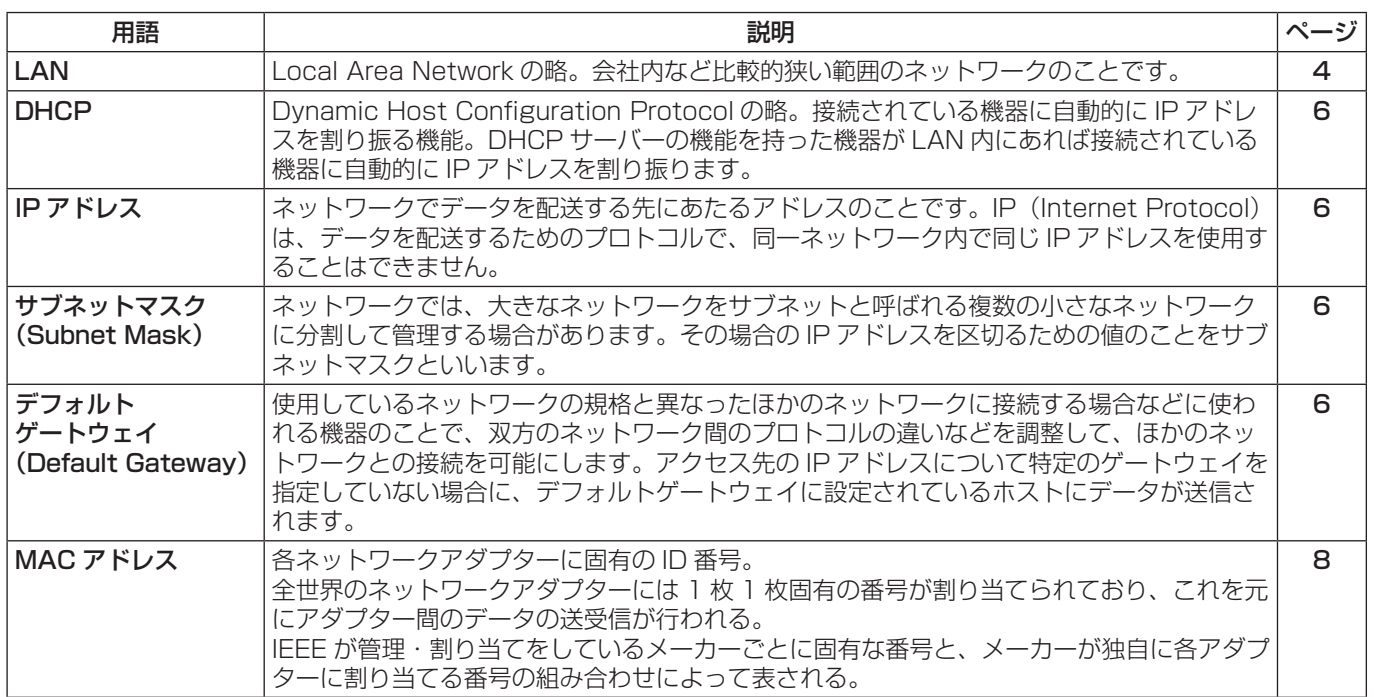

# 商標について

- Microsoft®とそのロゴは、米国 Microsoft Corporation の、米国およびその他の国における登録商標または商標です。
- ・PJLink 商標は、日本、米国その他の国や地域における登録又は出願商標です。
- ・その他、この説明書に記載されている各種名称・会社名・商品名などは各社の商標または登録商標です。なお、本文中では ® や TM マークは明記していません。

#### ご注意

- ・本製品のマニュアルの一部または全部を無断で使用、複製することはできません。
- ・本製品のマニュアルを運用した結果の影響については、いっさい責任を負いかねますのでご了承ください。
- ・本製品のマニュアルに記載されている事柄は、将来予告なしに変更することがあります。

#### パナソニックプロジェクターサポートセンター

#### 設定や操作でご不明なことがございましたら なんなりとお問い合わせください。

## お電話の方はこちら **0120-872-601** 受付時間:月~金(祝日と弊社休業日を除く) 9:00 ~ 12:00 13:00 ~ 17:00

URL[: http://panasonic.biz/projector/](http://panasonic.biz/projector/)

※ 書面や電話/ FAX を使用しお答えする場合や、返事をさしあげるお時間をいただくこともございます。 ※お電話いただく際には、番号をお確かめのうえ、お間違えのないようおかけください。

#### ご相談窓口における個人情報のお取り扱いについて

パナソニック株式会社および関係会社(以下「当社」)は、お客様の個人情報やご相談内容をご相談への対応や修理、その 確認などのために利用し、その記録を残すことがあります。また、折り返し電話をさせていただくときのために、ナンバーディ スプレイを採用している場合があります。当社は、お客様の個人情報を、適切に管理し、修理業務等を委託する場合や正当 な理由がある場合を除き、第三者に提供しません。お問い合わせはご相談された窓口にご連絡ください。

# パナソニック株式会社 プロジェクタービジネスユニット

〒 571-8503 大阪府門真市松葉町2番15号 © Panasonic Corporation 2011